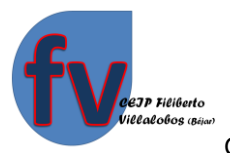

# **Tutorial de Teams** móvil o tablet. **ife**

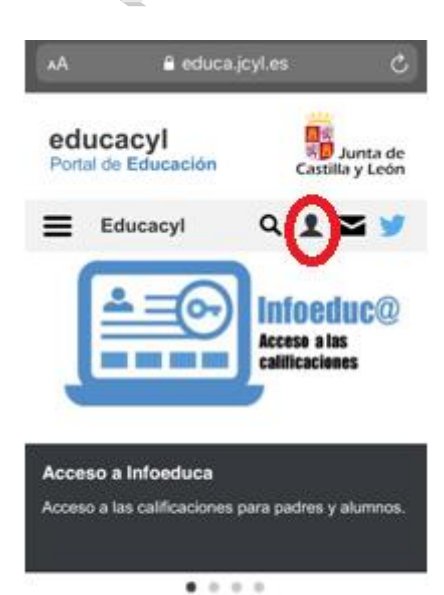

Actualidad

En primer lugar hay que acceder a la página de Educación de la Junta de Castilla y León: educa.jcyl.es

Ahora vamos siguiendo el tutorial fijándonos en las señales rojas.

Una vez que estamos ahí le damos donde sale el dibujo de un torso como marca la señal roja. Y nos aparecerá la siguiente pantalla.

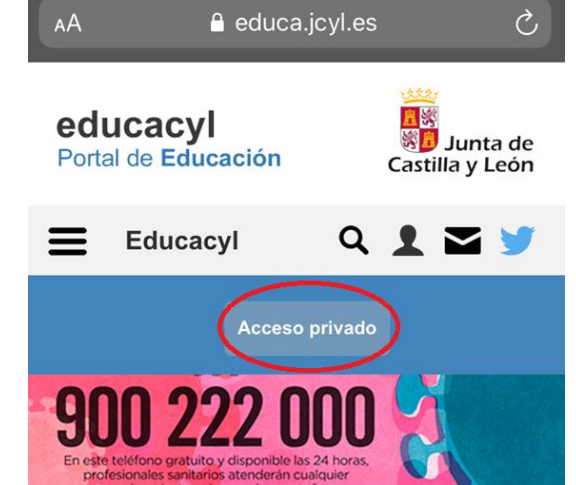

En esta pantalla pinchamos en "Acceso directo" y nos saldrá otra para meter el correo corporativo de cada alumno con su contraseña y pinchamos en "Iniciar Sesión".

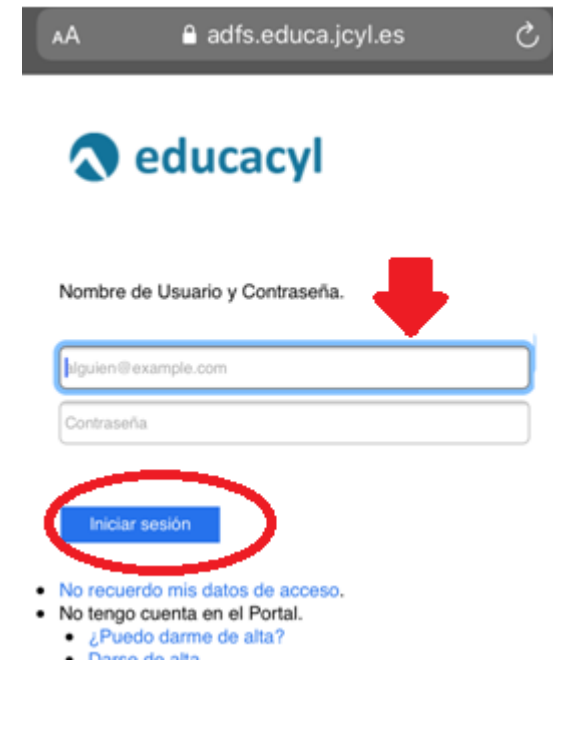

Una vez hecho esto nos saldrá esta pantalla, en la que tendremos que volver a picar en el torso.

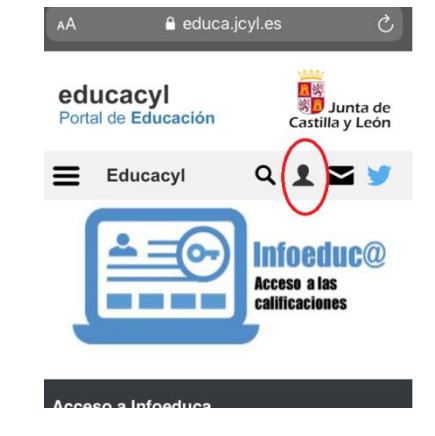

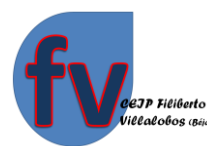

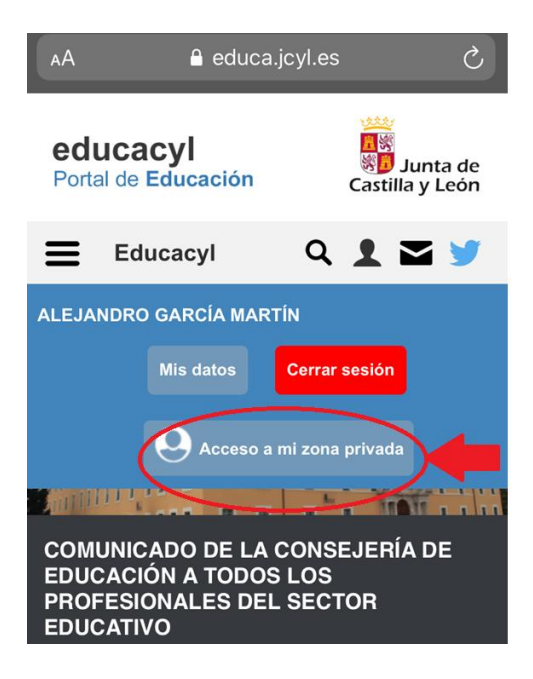

Entraremos después en la "zona privada".

Esta es la zona del alumno donde encontramos su Correo Electrónico si pinchamos en el sobre, la nube en el OneDrive (dónde podremos guardar documentos), herramientas del Office 365 y donde se encuentra el círculo rojo es donde tendremos que pinchar para entrar en la aplicación que nos compete ahora que es Teams.

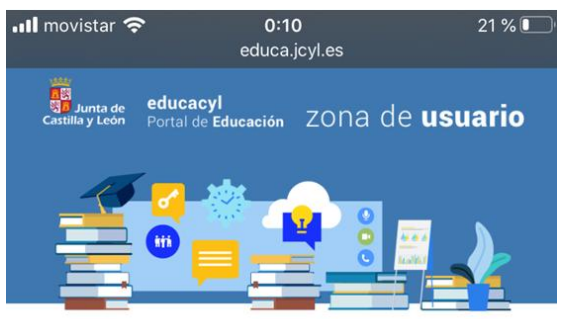

## **Accesos personales**

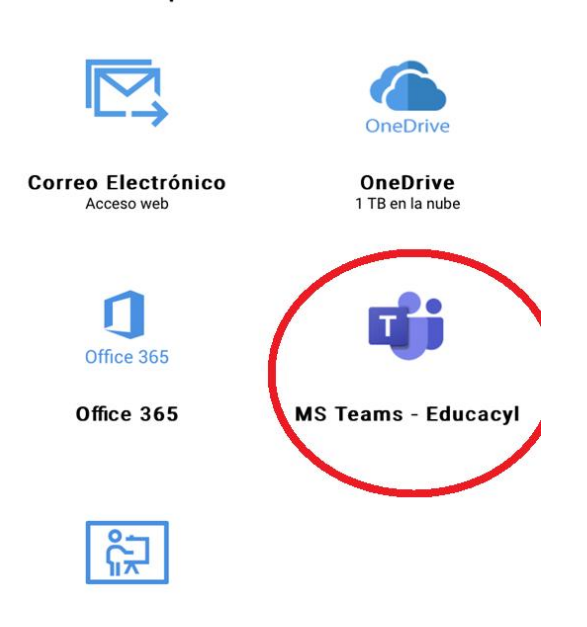

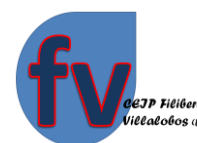

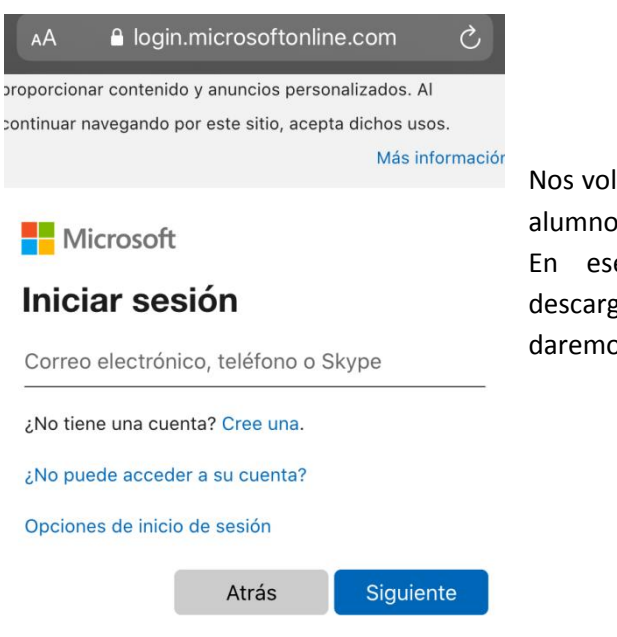

Le daremos, entonces, a "obtener", para descargar la aplicación que es totalmente gratuita. Y una vez que se descargue le daremos a "abrir".

lverá a pedir que pongamos el correo completo del (el correo de educa) y le daremos a "siguiente". e momento nos saldrá una pantalla para zarnos la aplicación en el móvil o tablet. Le os a "Descargar aplicación".

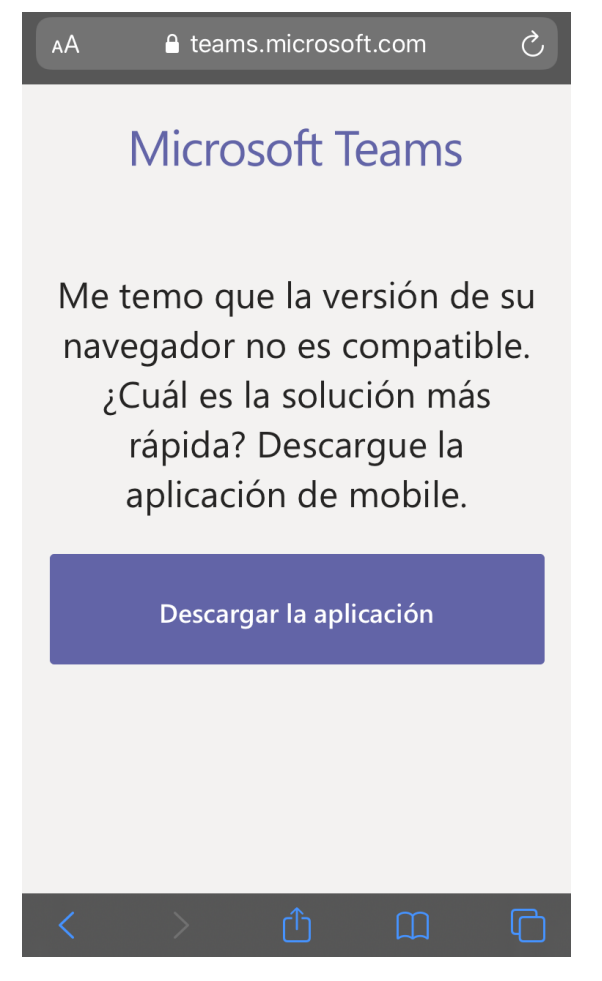

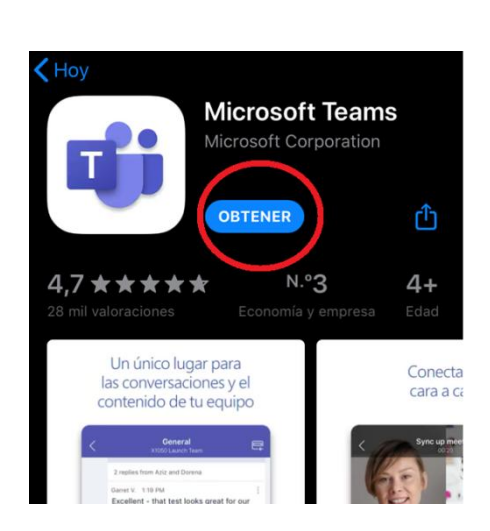

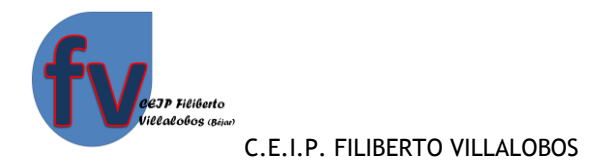

## Microsoft Teams

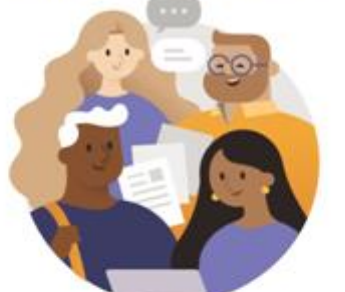

Le damos la bienvenida a Microsoft Teams Un lugar donde los equipos p...

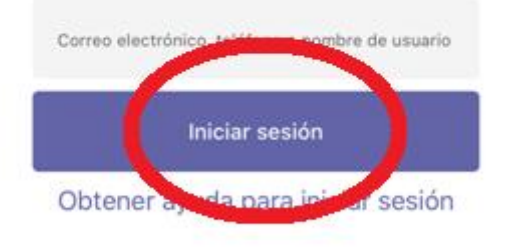

Una vez abierta la aplicación nos volverá a solicitar "Iniciar sesión", pudiendo solicitar que metamos otra vez el correo electrónico de educa y la contraseña.

A las demás pantallas que vienen a continuación le daremos a "siguiente" hasta terminar.

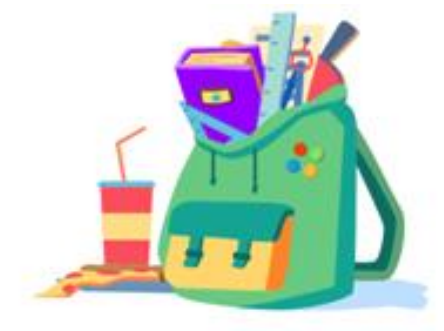

Haga los deberes en cualquier lugar.

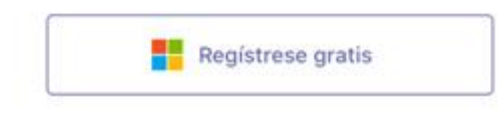

Una vez que hemos acabado ya la instalación entraremos ya dentro de la aplicación y quedará instalada en nuestro móvil o tablet con su respectivo icono morado para poder entrar directamente las sucesivas veces.

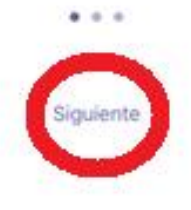

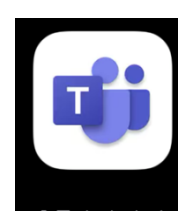

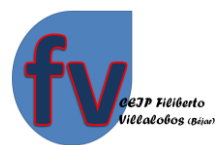

 $\triangledown$ 

 $\alpha$ 865 Assignments ha mencionado a  $1/4$ CLASE 4.ºB CLASE 4.ºB > General Easter bunny (tarea 7 de inglés) | Due...

Fuente  $\sim$ 

tôs Assignments ha mencionado a  $1/4$ Α CLASE 4.ºB CLASE 4.ºB > General Pancake Day (tarea 6 de inglés) | Due A...

En cuanto entremos nos saldrá una pantalla como esta que nos llevará a la zona de la clase conjunta, es decir una especie de foro donde todos podemos escribir o adjuntar documento pero que a la vez todos podemos verlos (por lo que no es el sitio adecuado para subir las tareas que le tengo que entregar al maestro).

Al igual, que nos tenemos que fijar y prestar atención a la parte inferior de la pantalla donde aparecen varios iconos por donde nos moveremos.

Como vemos ahora está señalada la campana "Actividad", que tendrá un circulito rojo cada vez que se publique algo en alguna parte de la aplicación (nos avisa de la actividad o notificaciones que vamos teniendo en el grupo ie).

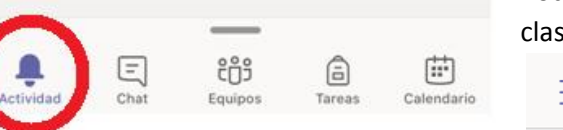

#### $\Omega$ **Tareas**

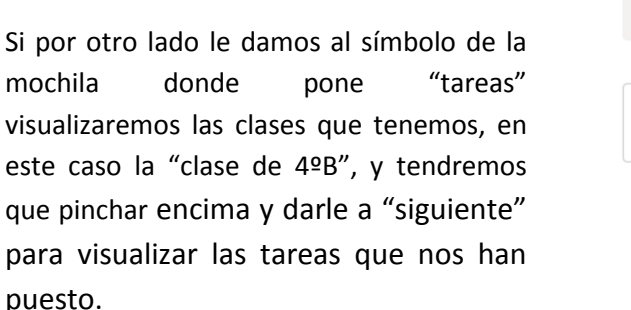

## Elige una clase

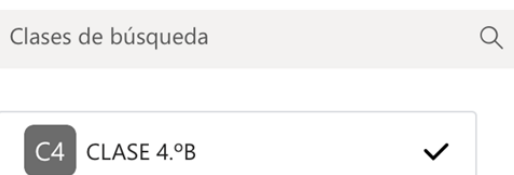

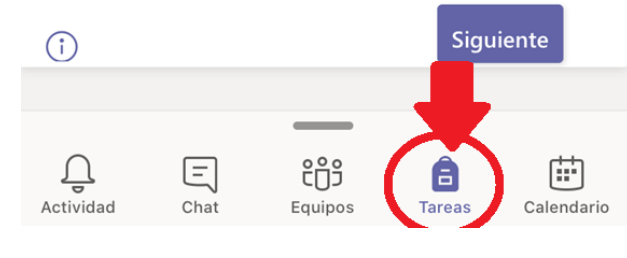

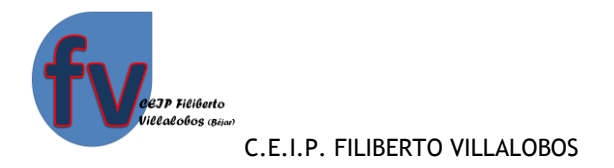

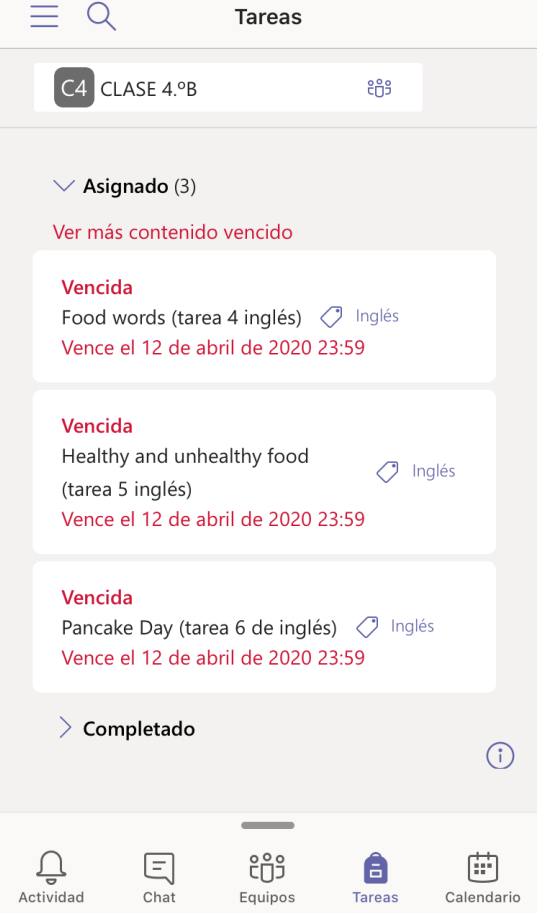

Si pinchamos encima de una de las tareas que nos aparecen en asignadas, nos encontramos con este ejemplo de tarea. Con la descripción de la tarea, con los vínculos a archivos que se necesiten para el desarrollo de la tarea o a las explicaciones oportunas y arriba a la derecha nos va a permitir entregar el documento o respuesta a la tarea aunque se haya pasado el plazo de realización "entregar con retraso".

De esta manera podremos ver todas las tareas o actividades y las tendremos divididas entre las que nos quedan por hacer o las que ya tenemos hechas. Además, podemos ver los plazos de entrega, aunque esto en la situación en la que estamos ahora es relativo y aunque se nos pase la fecha la aplicación permite entregarla igualmente.

## ... Entregar con retraso

## Food words (tarea 4 inglés)

## $O$  Inglés

Vence el 12 de abril de 2020 23:59

#### Instrucciones

El objetivo de esta tarea es estudiar y practicar el vocabulario de la unidad además de recordar la estructura "do you like...?" expresando qustos y realizar una introducción a las estructuras "there is /there are" Para ello se realizarán las siguientes actividades:

- Escuchar la canción: " Do you like food?" (recursos)
- · Escuchar la canción "the canteen song" de la unidad en Oxford Primary Learning (recursos)
- · En el cuaderno pegar cada dibujo con su correspondiente palabra (material que aparece en el apartado de archivos).

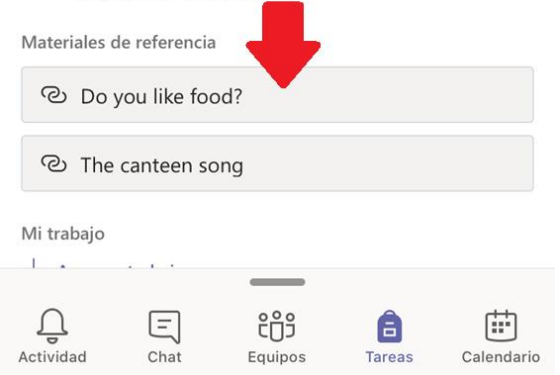

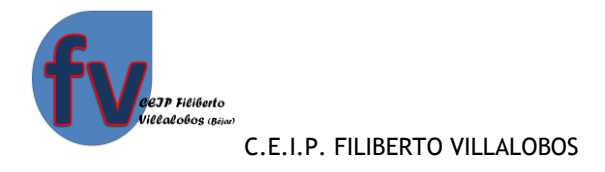

Entregar con retraso

El objetivo de esta tarea es estudiar y practicar el vocabulario de la unidad además de recordar la estructura "do you like...?" expresando gustos y realizar una introducción a las estructuras "there is /there are" Para ello se realizarán las siguientes actividades:

- · Escuchar la canción: " Do you like food?" (recursos)
- · Escuchar la canción "the canteen song" de la unidad en Oxford Primary Learning (recursos)
- · En el cuaderno pegar cada dibujo con su correspondiente palabra (material que aparece en el apartado de archivos).

Una vez que hemos leído la tarea y nos ha quedado clara y hemos visto toda la documentación explicativa de los adjuntos, realizamos la tarea. Bien a través de fotos o bien a través de archivos como Word, pdf o semejantes podemos agregar nuestro trabajo desde aquí. Pinchando en la parte inferior donde aparece "+Agregar trabajo" (mira las flecha rojas).

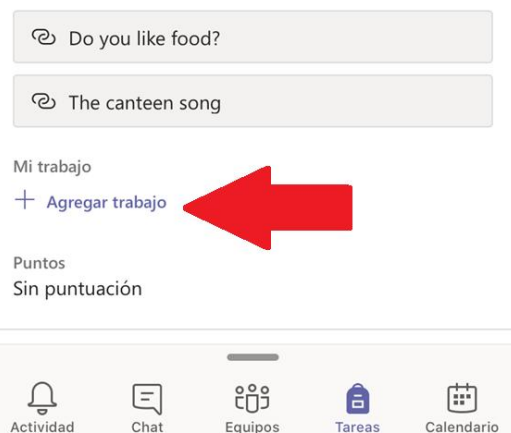

Una vez que pinchamos en "agregar trabajo" tenemos que seleccionar el lugar donde lo hemos guardado, que en nuestro caso lo más común es que lo tengamos en la nube OneDrive si lo hemos guardado ahí previamente o bien abajo del todo que es donde nos va a permitir buscar en algún sitio del móvil o tablet (en el caso de hacer fotos a los trabajos hay que buscarlas, seleccionarlas y enviarlas, se pueden subir hasta un máximo de 10 fotos juntas, podemos ir subiéndolas en grupos de 10 en 10 si tenemos más).

Una vez que ya hemos cargado nuestro trabajo le damos a "entregar". Incluso, una vez que entregada la tarea podemos borrarla y enviar otra nueva.

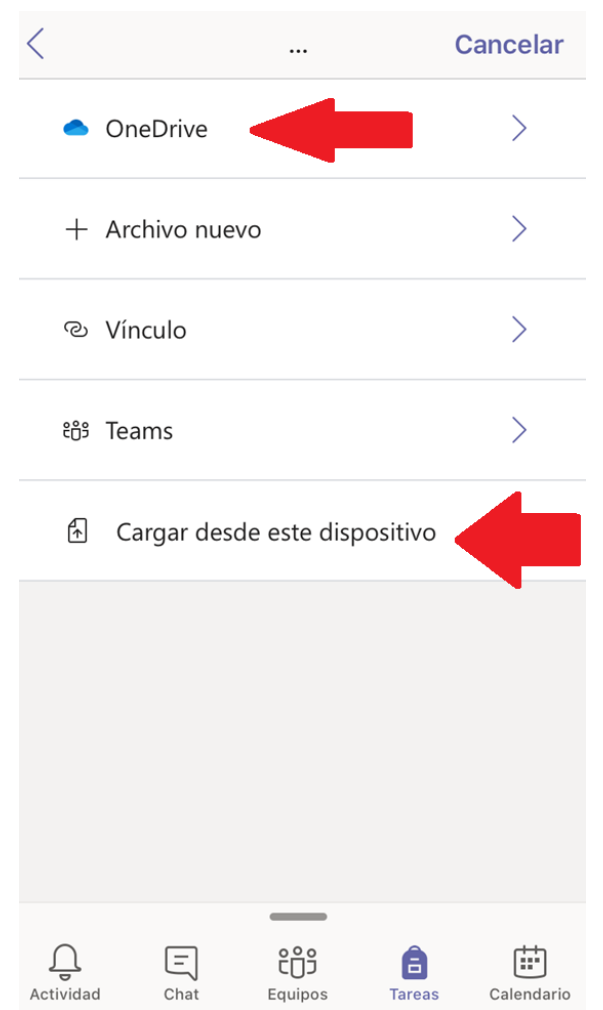

Materiales de referencia

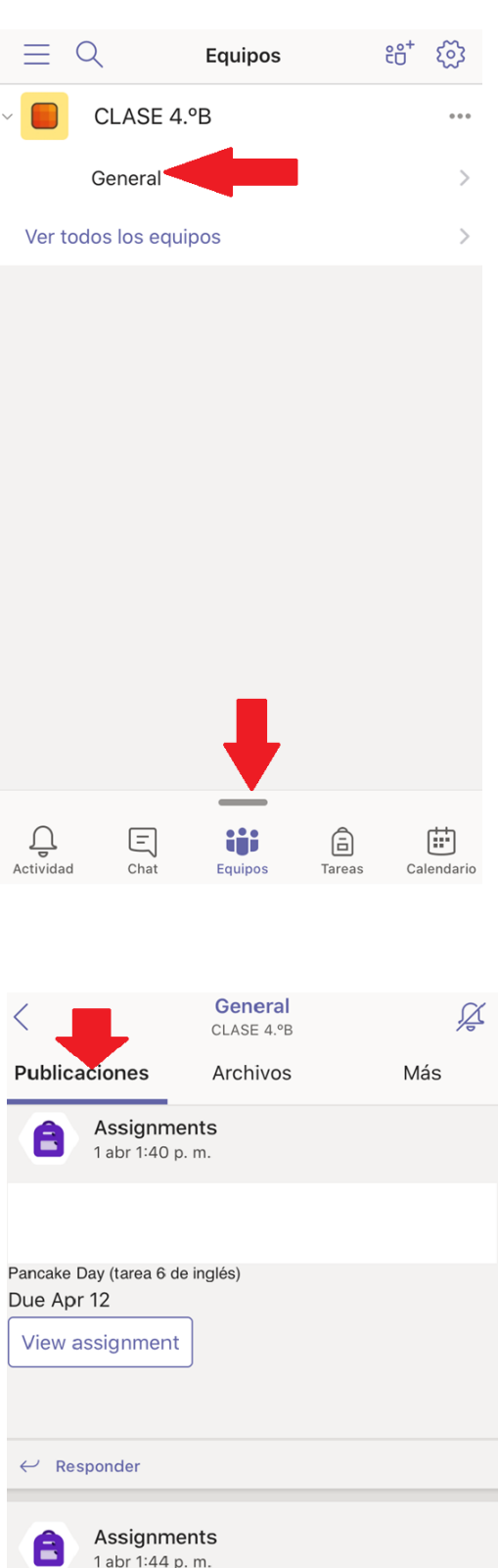

Easter bunny (tarea 7 de inglés)

**Mueva publicación** 

View assignment

Due Apr 12

En los iconos de abajo también tenemos el de "Equipos". Si picamos ahí iremos directamente a ver el equipo de mi clase. Cada vez que queramos ir a los equipos podremos darle a ese icono, por si hay varios y tuviéramos que cambiar de uno a otro. Una vez ahí, podemos ver los distintos "canales" que tenemos, es decir las distintas asignaturas o bien un "canal general" donde se encuentren las asignaturas que imparte el tutor y otros "canales" con las asignaturas específicas que imparten otros maestros.

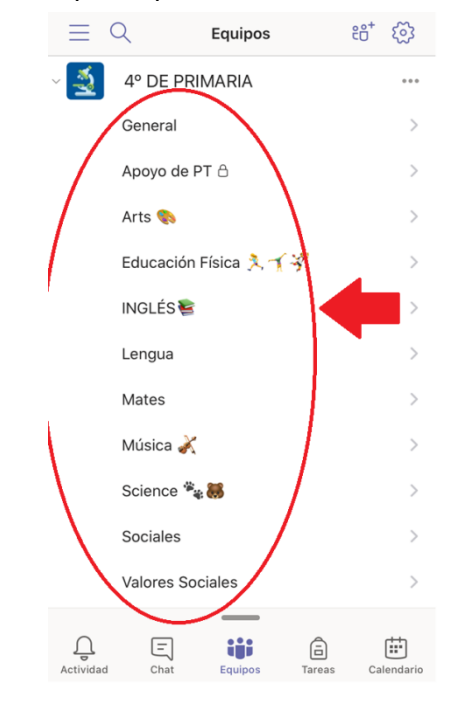

Si picamos en uno de los canales en la parte superior, nos saldrán por un lado las "Publicaciones", que es el foro común del que hablábamos al principio.

C/ Filiberto Villalobos, s/n - 37700 Béjar (Salamanca). Telf. 923 40 81 72 Correo electrónico: 37000917@educa.jcyl.es. Pág. Web. http://ceipfilibertovillalobosbejar.centros.educa.jcyl.es

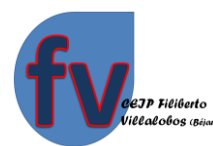

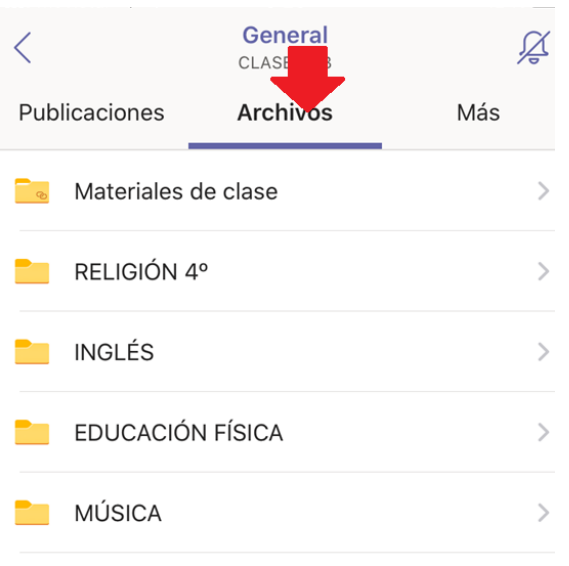

Por otro lado está la de "Archivos" donde pueden aparecer varias carpetas donde los maestros pueden meter archivos que necesitemos para hacer las tareas (cada canal con su asignatura tendrá sus carpetas en la parte de archivos).

En la última pestaña que nos aparece, donde pone "Más", cuando picamos nos lleva a una zona donde podremos ir a las tareas de nuevo por otra vía y tenemos también un "Bloc de Notas" que puede crear el maestro para ir poniendo anotaciones a tener en cuenta. Y si abrimos el icono en "Grades" veremos todas las tareas y los puntos que nos han asignado en cada una en el caso de que lo considere así el maestro.

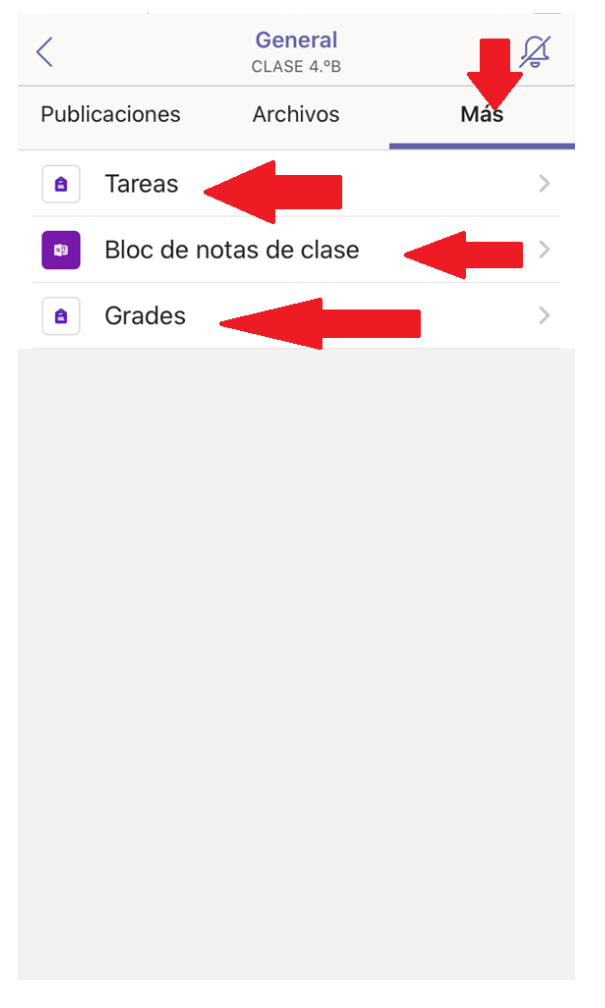

Nos queda ya únicamente aprender la parte de CHAT, donde podemos interaccionar directamente con cada uno de los maestros.

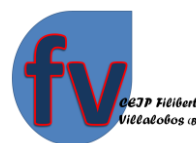

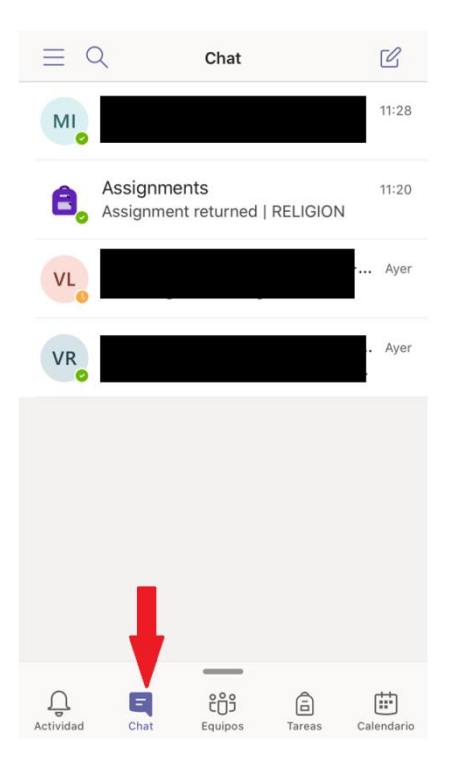

Vemos así el dibujo en la parte inferior de una especie de bocadillo de cómic donde aparece la palabra "Chat". Si picamos ahí veremos los chats o conversaciones que tenemos abiertas con cada uno de los maestros.

Pero para empezar un chat por primera vez tendremos que irnos a "Equipos" darle a los tres puntitos seguidos y picar en "Administrar equipo" como indican las flechas. De esta manera me saldrán todos los maestros (en "Propietarios") que están en mi clase y podre conversar con cada uno de ellos (Aparece en las pantallas de debajo).

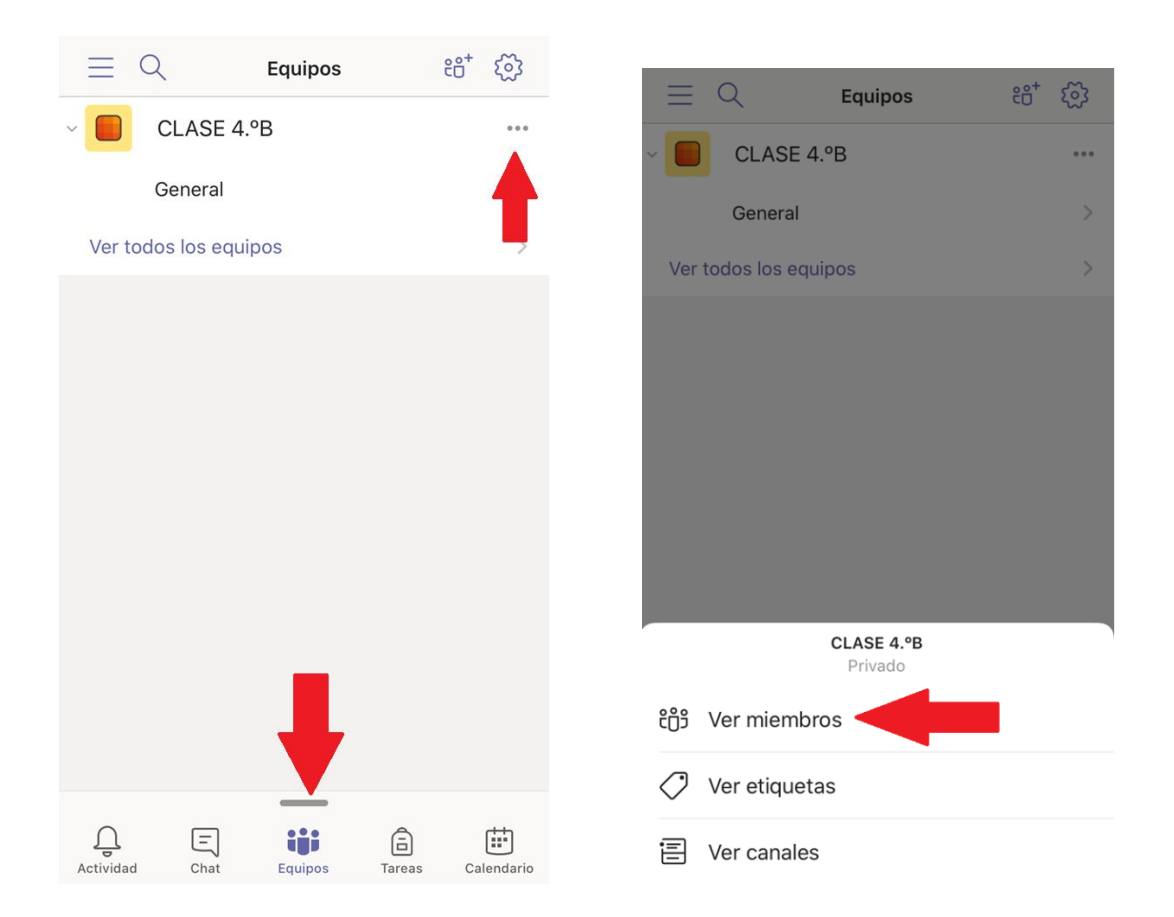

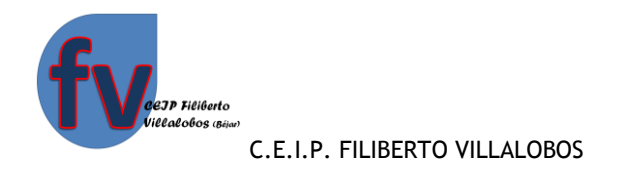

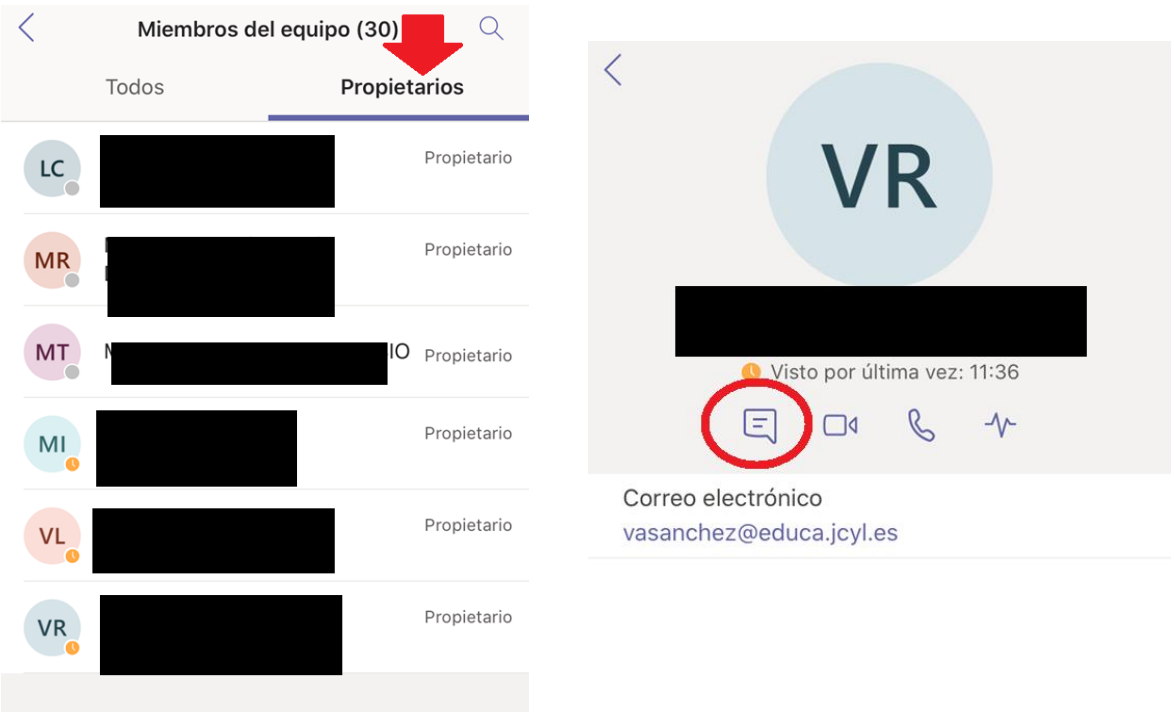

Cuando picamos en el maestro (o en cualquier miembro) con el que queramos hablar nos sale

la pantalla de arriba y como podemos ver, nos da la opción de chatear como un whatsapp, hacer video-llamada o llamada normal.

Por último y para terminar, si tenemos más de un alumno en casa que deba utilizar

esta misma aplicación, tendremos que irnos a las tres rayitas como indica la imagen. De este modo nos aparecerá nuestro perfil, donde podremos configurarlo a nuestro gusto y en la parte inferior, como vemos en la imagen de la siguiente hoja, nos da la opción de agregar cuentas de más alumnos. En esta imagen en concreto vemos que hay creadas dos cuentas.

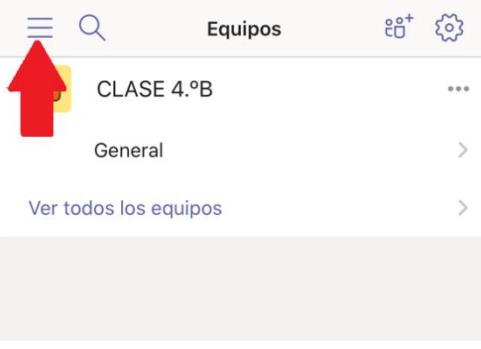

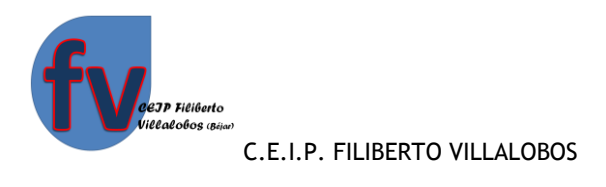

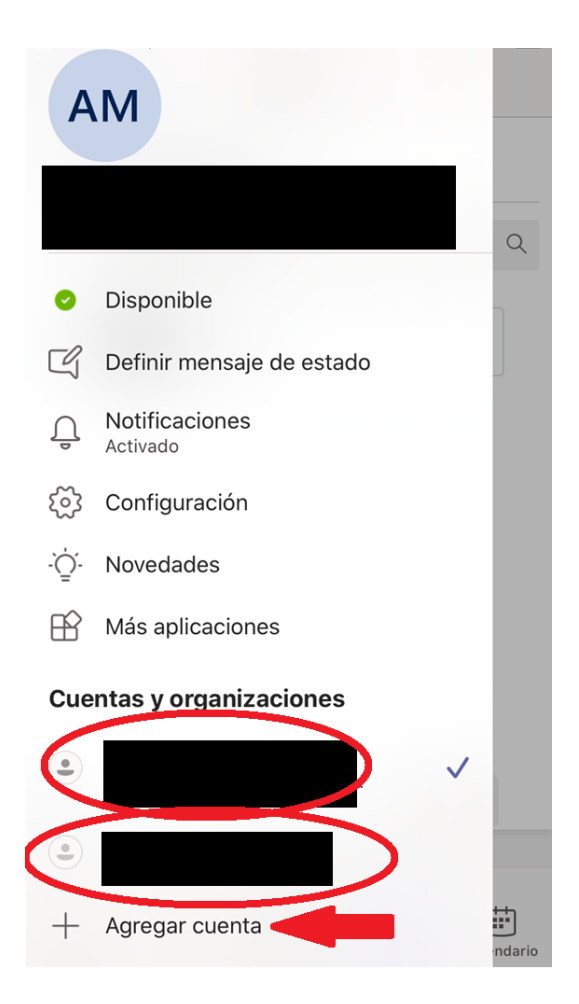

Esperamos que este tutorial os pueda servir para manejar mejor la aplicación Teams.

En caso de duda no dude en contactar con el centro.

Muchas gracias por el esfuerzo y la dedicación.